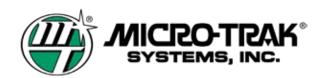

Used with TOPCON ASC-10 System 150 Direct Connect

### **ENABLING SPRAYER CONTROL**

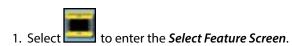

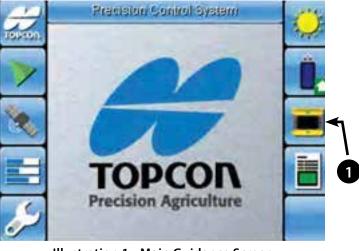

Illustration 1 - Main Guidance Screen

- 2. Use the down arrow to scroll to the next screen and select *Sprayer Control*.
- 3. Select to *Enable Sprayer Control* if sprayer control is disabled.

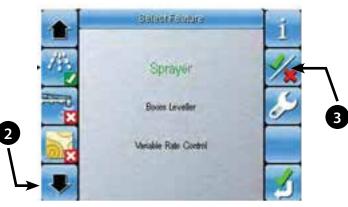

Illustration 2 - Select Feature Screen

#### SPRAYER CONTROL SETUP

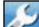

- 1. Select **Sprayer Control Setup** screen.
- 2. Select sprayer profile. This is an '.ini' file that is setup by your Topcon dealer specifically for your sprayer configuration.
- 3. If no profile is loaded, all other setup options will be grayed out and inaccessible.

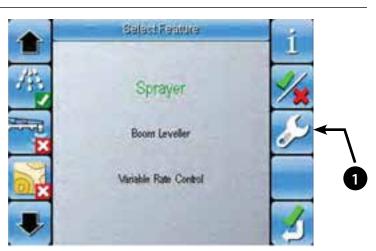

**Illustration 3 - Feature Selection Screen** 

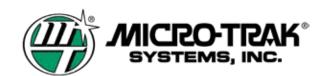

Used with TOPCON ASC-10 System 150 Direct Connect (cont)

#### SPRAYER CONTROL SETUP (Cont)

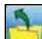

1. Select **Least** to access the **Profile Selection Screen**.

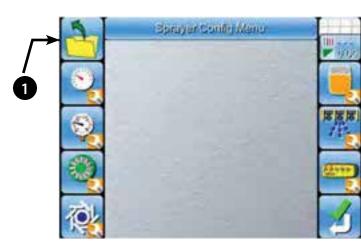

Illustration 4 - Sprayer Control Setup Screen

- 2. Use the Up and Down Arrows or the numeric keypad to select a profile.
- 3. Select to confirm your selection and return to Setup Screen.
- 4. If there are no profiles displayed, you will need to import one into the console. Do this by inserting a thumbdrive with a

profile into the consoles USB port and select

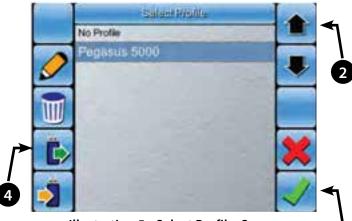

Illustration 5 - Select Profile Screen

- 5. Use the Up and Down Arrows or the numeric keypad to select a profile.
- 6. Select **Select** to confirm and import the profile.

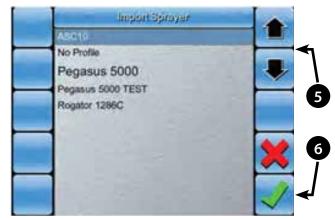

Illustration 6 - Import Profile Screen

MICRO-TRAK®

### Used with TOPCON ASC-10 System 150 Direct Connect (cont)

#### SPRAYER DASHBOARD SETUP

The Sprayer Dashboard, when enabled, will display important sprayer information on the main guidance system without having to go into the Sprayer Control menu.

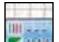

1. Select (Illustration 4 Page 2) to access the Sprayer dashboard selection screen.

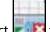

2.

Select **Filt** to access the Sprayer Dashboard Selection menu.

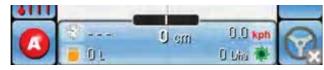

Illustration 7 - Sprayer Dashboard Display

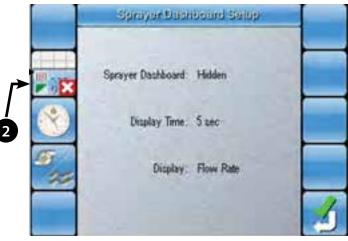

Illustration 8 - Sprayer Dashboard Setup Screen

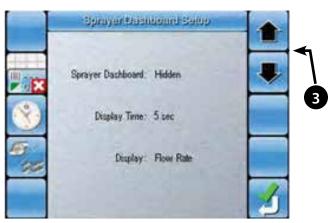

Illustration 9 - Sprayer Dashboard Selection Menu

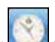

4.

cycle).

Select **Select** to access the Display Time menu.

3. Use the Up and Down Arrows or the numeric keypad to

a. Hidden (not visible on the main guidance screen

b. Cyclic (Sprayer Dashboard will appear and disappear in a

c. Always visible (Sprayer Dashboard will be displayed in place of the main guidance screen dashboard.

select is the dashboard will be:

5. Use the Up and Down Arrows or numeric keypad to change the Sprayer Dashboard time - The display time option is only applicable when the Sprayer Dashboard is set to Cyclic.

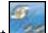

- 6. Select **E** to access the display Menu.
- 7. Use the Up and Down Arrows (5) or the numeric keypad to select between displaying pump speed or flow rate on the Sprayer Dashboard.

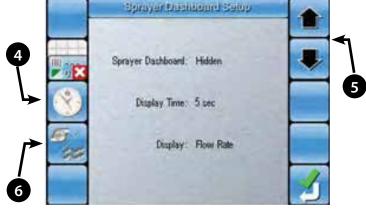

Illustration 10 - Display Time Menu

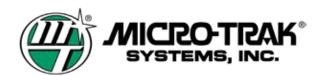

Used with TOPCON ASC-10 System 150 Direct Connect (cont)

### TANK SETUP

Typically the tank capacity will be setup in the profile that is loaded.

- 1. Select (Illustration 4 Page 2) to access the Tank Setup Screen.
- 2. Select **i** to set the Tank Capacity.

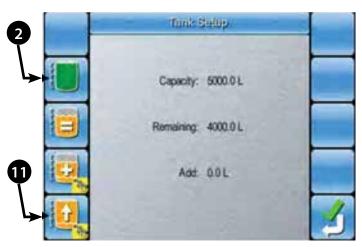

Illustration 11 - Tank Setup Screen

- 3. Use the Up and Down Arrows or the numeric keypad to set the Tank Capacity.
  - Select to confirm the Tank Capacity entered.

4.

7.

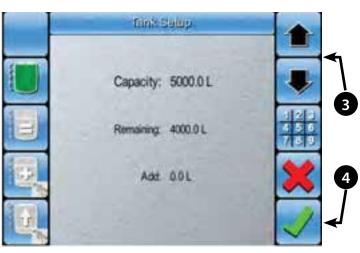

Illustration 12 - Tank Capacity Menu

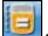

- 5. Select **e** to set a specific amount in tank (less than tank capacity).
- 6. Use the Up and Down Arrows or the numeric keypad to set specific volume.

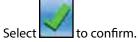

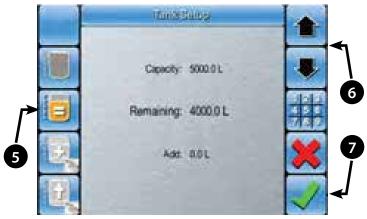

Illustration 13 - Remaining Product Menu

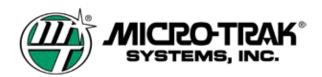

#### TANK SETUP (cont)

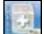

- 8. Select **beside** to add a specific amount to your tank. The value entered here will be added to the volume already remaining in tank.
- 9. Use the Up and Down Arrows or the numeric keypad to add the specific volume to the remaining amount in tank.
- 10. Select **Select** to confirm.
- 11. Select [Illustration 11 Page 4) to fill up the tank to capacity.

## SETUP SELECTIONS

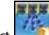

- 1. Select (Illustration 4 Page 2) to access the Setup Sections.
- 2. Read the instructions on the screen and press to continue through each step until prompted to perform an action.

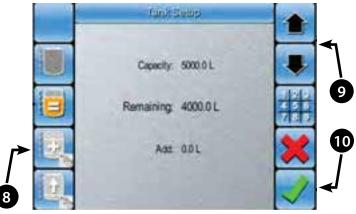

Illustration 14 - Add Product Menu

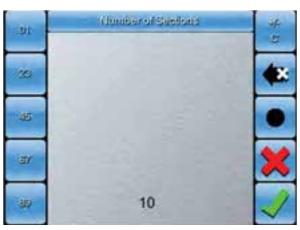

Illustration 15 - Step 2 - Enter Number of Sections

|         | Saction Wildlag            |             |
|---------|----------------------------|-------------|
| T       | Section Width              |             |
| <br>All | and the desidential of the |             |
| 1       | 3.25 m                     | Elela       |
| 2       | 3.50 m                     | 456         |
| 3       | 3.00 m                     | and the lot |
| 4       | 3.50 m                     |             |
| 5       | 2.00 m                     |             |
| 6       | 1.50 m                     |             |
| 7       | 3.50 m                     |             |

Illustration 16 - Step 3 - Enter Section Widths

3. Use the numeric keypad to enter the number of sections.

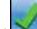

- 4. Select **Select** to confirm.
- 5. Use the Up and Down arrows on the left side to select a section.
- 6. Use the Up and Down Arrows on the right side, or the numeric keypad to adjust the width for each section.

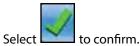

7.

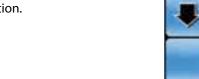

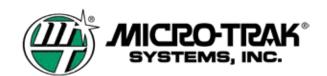

#### SETUP SECTIONS (cont)

8. Use the numeric keypad to enter the determined low pressure speed (or enter 0 to disable). The Low Pressure Speed is the ground speed in which the selected spray tips operating pressure would drop below the minimum recommended psi to achieve the proper spray pattern.

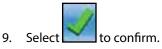

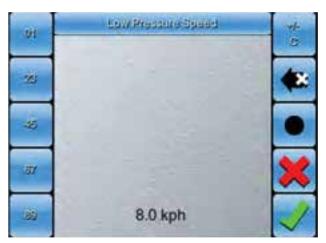

Illustration 17 - Low Pressure Speed

|   |     | Low Spand Shamila                                                                                               | -     |
|---|-----|----------------------------------------------------------------------------------------------------|-------|
|   |     | Low Speed Shutoff                                                                                               |       |
| _ | All | the second second second second second second second second second second second second second second second se |       |
|   | 1   | 3.5 kph                                                                                                    | 100   |
|   | 2   | 3.5 kpti                                                                                                    | 455   |
| _ | 3   | 3.5 kph                                                                                                    | ASE   |
|   | 4   | 3.5 kph                                                                                                    |       |
|   | 5   | 3.5 kph                                                                                                    |       |
|   | 6   | 3.5 kph                                                                                                    | 0.000 |
|   | 7   | 3.5 kph                                                                                                    | 1     |

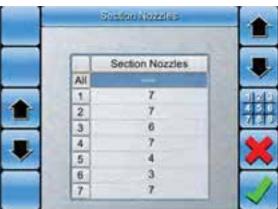

Illustration 18 - Low Speed Shutoff Valves for Each Section

Illustration 19 - Number of nozzles for Each Section

- 10. Use the Up and Down Arrows on the left to select a section.
- 11. Use the Up and down Arrows on the right, or the numeric keypad, to set the low speed shutoff valve for each section
- 12. Select to confirm.

- 13. Use the Up and Down Arrows on the left to select a section.
- 14. Use the Up and Down Arrows on right, or the numeric keypad, to enter the number of nozzles per section.

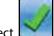

15. Select to confirm.

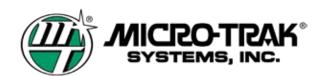

### SWITCHBOX SETUP

Typically the switchbox configuration is setup in the profile that is loaded. However, you may modify these settings if required.

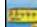

1. Select (Illustration 4 Page 2) to access the Switchbox Setup screen. Follow the steps in the Section Setup Wizard.

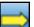

2. Read the instructions and press to continue through each step until prompted to perform an action.

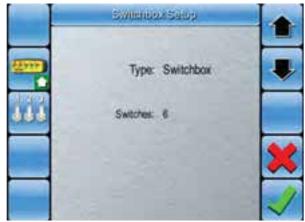

Illustration 20 - Step 2 -Select Switchbox Type and Number of Switches

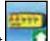

- 3. Select **control** to set the switchbox type.
- 4. Use the Up and Down Arrows to select Virtual.
- 5. Select **Select** to confirm.

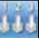

6. Select and use the Up and Down Arrows to set the number of switches being used.

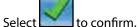

7.

11. Select

- 8. Select **Select** to proceed to the next step.
- 9. Use the Up and Down Arrows on the left to select a section.
- 10. Use the Up and Down Arrows on the right, or the numeric keypad to select the switch that operate that section.

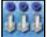

to set the switch mapping to the default setting.

12. Select **Market** to confirm.

|      | 3 | angan galabaga |       |
|------|---|----------------|-------|
|      |   | Switch         |       |
| ·    | 1 |                |       |
|      | 2 | 2              | SIN P |
|      | 3 | 2              | 4 5 6 |
| _    | 4 | 3              | TOP   |
|      | 5 | 3              |       |
|      | 6 | 4              |       |
| 888  | 7 | 4              |       |
| 1111 | 8 | 5              |       |

Illustration 21 - Step 3 - Switch Mapping

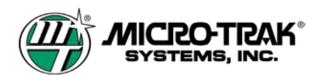

### SPEED SETUP

Typically the switchbox configuration is setup in the profile that is loaded. However, you may modify these settings if required.

- -
- 1. Select [[[[]] (Illustration 4 Page 2) to access the Speed Setup screen.

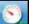

- 2. Select **11** to set the Speed Source.
- 3. Use the Up and Down Arrows to select between:
  - a. GPS Ground speed is taken from GPS receiver.

b. Manual - Virtual speed entered into console for calibration /testing purposes.

c. Wheel Sensor - Ground speed is taken from a wheel sensor.

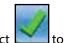

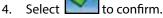

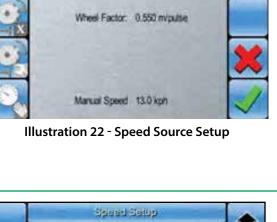

Speed Setup

Speed Source: Manual

#### WHEEL FACTOR

This procedure is only used if Wheel Sensor is selected.

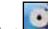

1.

3.

- Select **set** to set the wheel factor.
- 2. Use the Up and Down Arrows or the numeric keypad to enter the wheel factor.

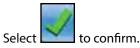

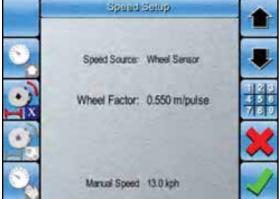

Illustration 23 - Wheel Factor Setup

#### WHEEL SPEED CALIBRATION

This only available if Wheel Sensor is selected as speed source. Follow the step in the Wizard to ensure the wheel speed sensor is calibrated correctly.

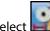

1. Select **Select** to access the Wheel Speed Calibration Setup.

2. Read the instructions and press to continue through each step until prompted to perform an action.

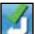

3. Select **Select** once the calibration is complete and you will be returned to the Speed Setup Screen.

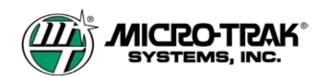

#### MANUAL SPEED

Manual speed is useful for simulating a ground speed while stationary. This will assist to calibrate the system and also to complete a pre-field checkout of your pump, spray tips, etc. The manual speed is also capable of running the sprayer control software without a ground speed input.

When using a manual speed, the system does not compensate for speed changes as the manual speed function would supply a simulated speed of whatever value you enter.

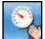

- 1. Select **E** to access the Manual Speed Setup.
- 2. Use the Up and Down Arrows or the numeric keypad to set the manual speed.

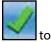

3. Select to confirm.

#### PRESSURE SENSOR SETUP

Pressure sensor setup is for configuring the sensor type and to enable or disable pressure control.

#### **SENSOR TYPE**

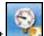

1. Select Illustration 4 Page 2) to access the Pressure Sensor Setup Screen.

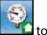

- 2. Select **e** to set the sensor type.
- 3. Use the Up and Down Arrows to select Voltage as Sensor Type (if using the Micro-Trak pressure sensor). Select none if there is no pressure sensor.

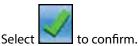

4.

# PRESSURE SENSOR CALIBRATION

Follow the steps in the wizard to ensure the pressure sensor is calibrated correctly.

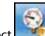

- 1. Select **E** to access the Pressure Sensor Calibration
- 2. Read the instructions and press to continue through each step until prompted to perform an action.

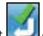

3. Select **Select** once the calibration is complete and you will be returned to the Pressure Sensor Setup Screen.

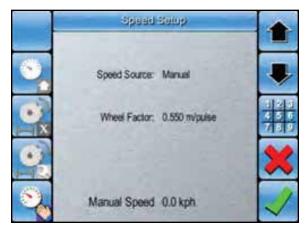

Illustration 24 - Manual Speed Setup

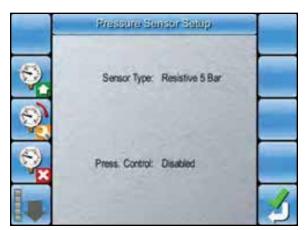

Illustration 25 - Sensor Type Setup

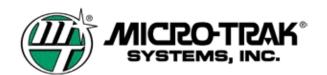

#### ENABLE OR DISABLE PRESSURE BASED CONTROL

Follow the steps in the wizard to ensure the pressure sensor is calibrated correctly.

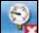

1. Select to enter Pressure Based Control Menu.

Use the Up and down Arrows to enable or disable pressure based control.

Flow Based Control is Disabled when Pressure Control is Enabled.

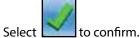

2.

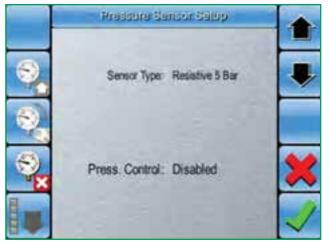

Illustration 25 - Enable/Disable Pressure Control

#### PRESSURE CONTROL SETUP (IF ENABLED)

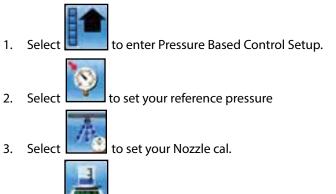

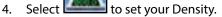

5. Use the Up and Down Arrows on the right of the numeric keypad to enter value for each item.

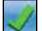

6. Select **Select** to confirm.

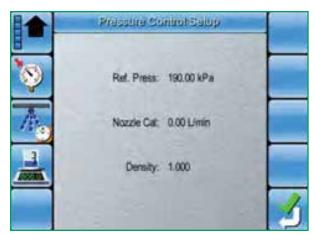

Illustration 26 - Pressure Control Setup

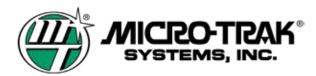

### **FLOW SETUP**

1. Select to access Flow Setup.

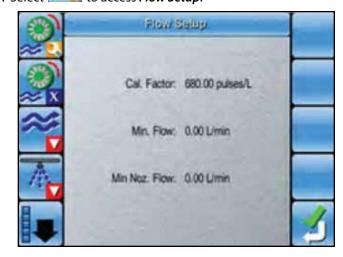

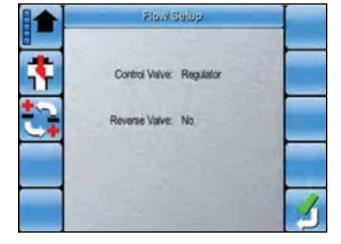

## **CALIBRATION FACTOR**

- 1. Select **Select** to set your **Calibration Factor**.
- 2. Enter the pulses per gallon Cal number from the flowmeter tag.

### **FLOWMETER CALIBRATION**

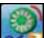

- 1. Select **E** to perform a flowmeter calibration.
- 2. Follow the on-screen wizard to complete the flowmeter calibration successfully.

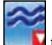

3.

4.

Select **Select** to enter the minimum flow of the flowmeter.

| Flowmeter     | Minimum Flow |  |
|---------------|--------------|--|
| FM 500        | .5 gpm       |  |
| FM 750 GFN LF | .5 gpm       |  |
| FM 750 GFN SS | 2 gpm        |  |
| FM 1000 SS    | 3.5 gpm      |  |
| FM 270        | 3.5 gpm      |  |
| FM 10/100     | 10 gpm       |  |
| FM 1500 SS    | 10 gpm       |  |
| FM 1500 SS LF | 3.5 gpm      |  |
| FM 2000 P     | 19 gpm       |  |
| FM 3000       | 40 gpm       |  |

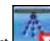

### **CONTROL VALVE**

1. Select to scroll to next screen.

2. Select

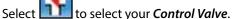

- 3. Select between the two control valve choices.
  - Proportional
    - (Micro-Trak PWM Valves, Micro-Trak PWM EMD)
  - Regulator
    - (Micro-Trak Liquid and NH# Standard Servo Valves)

#### **REVERSE VALVE**

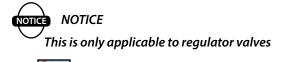

1. Select **Letter** to activate or deactivate *Reverse Valve*.

If you find the rate (pressure) decreasing when trying to increase, set the *Reverse Valve* to *Yes*.

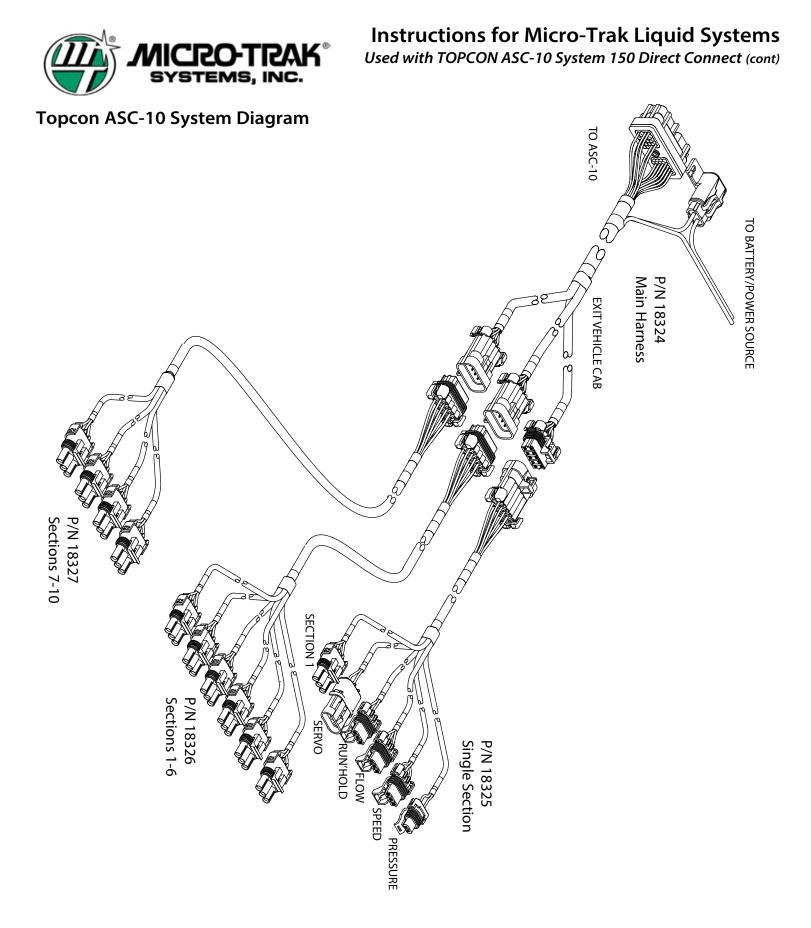

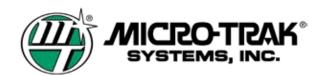

Topcon Main Harness Adapter - P/N 18324

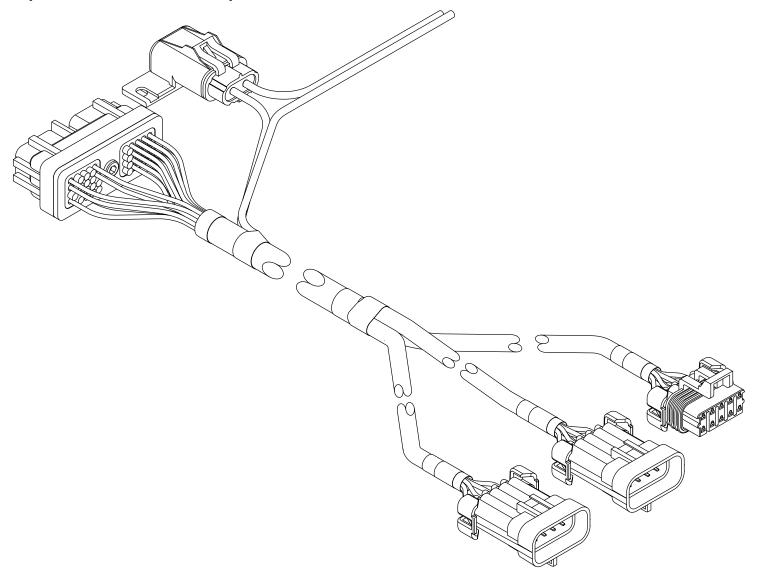

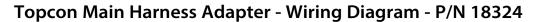

SYSTEMS, INC.

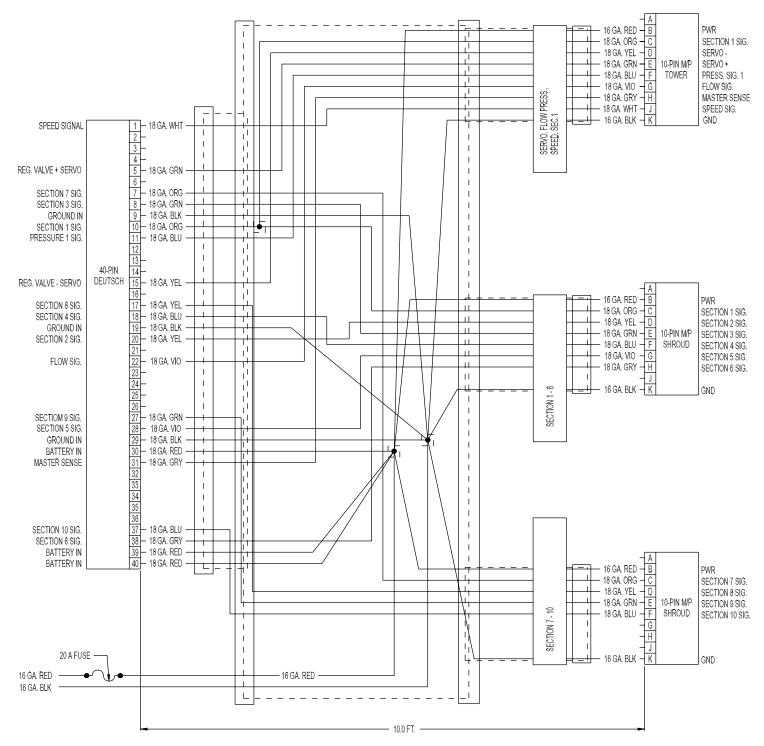

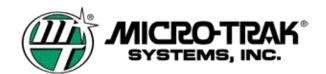

**Topcon Harness Adapter - Section 1 - P/N 18325** 

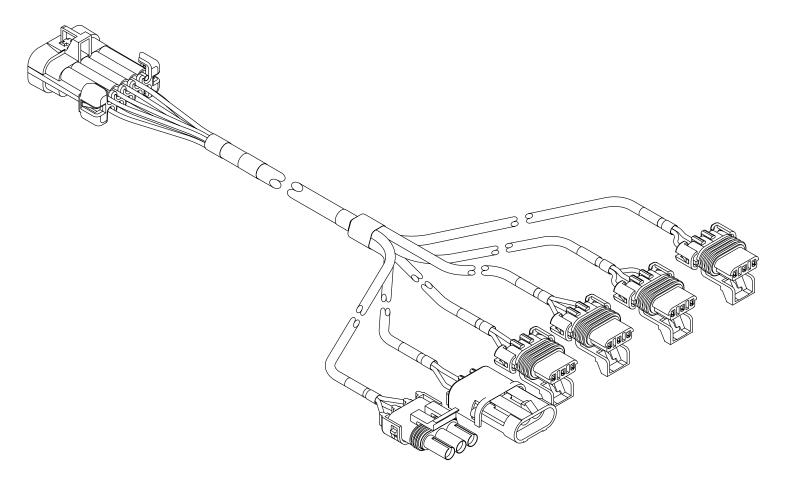

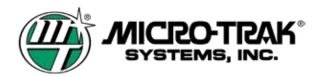

## Topcon Harness Adapter - Section 1 - Wiring Diagram - P/N 18325

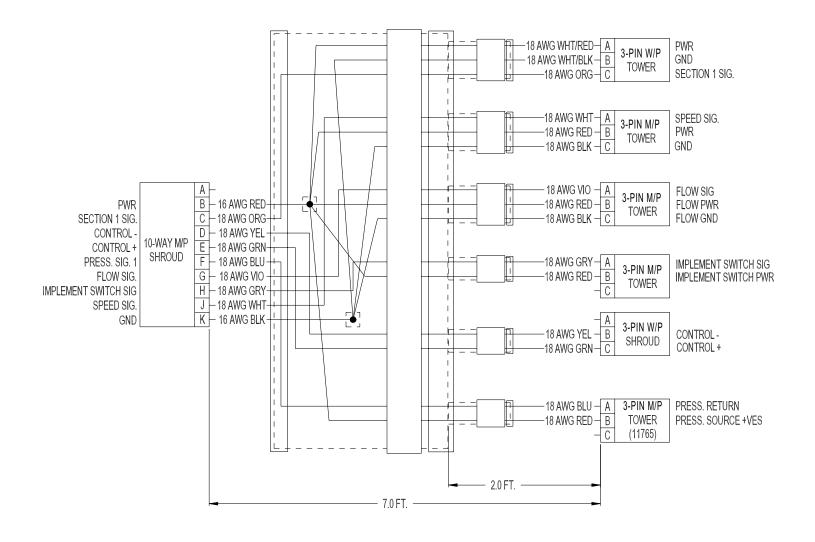

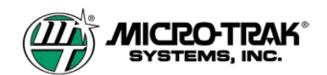

Topcon Harness Sections 1-6 - P/N 18326

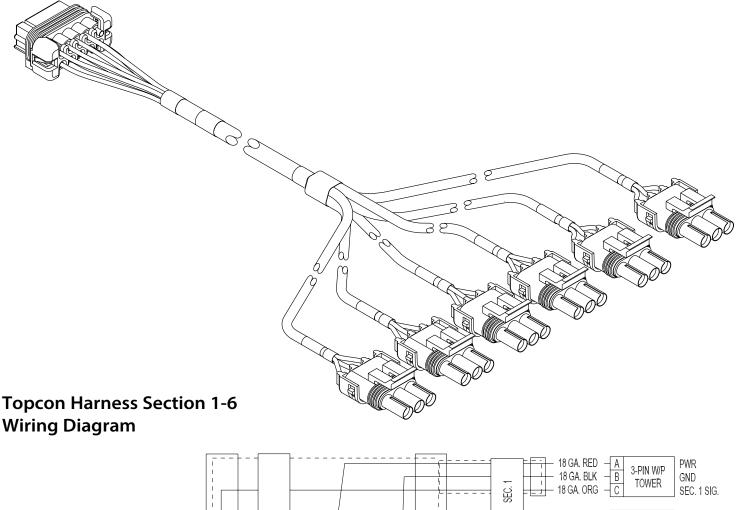

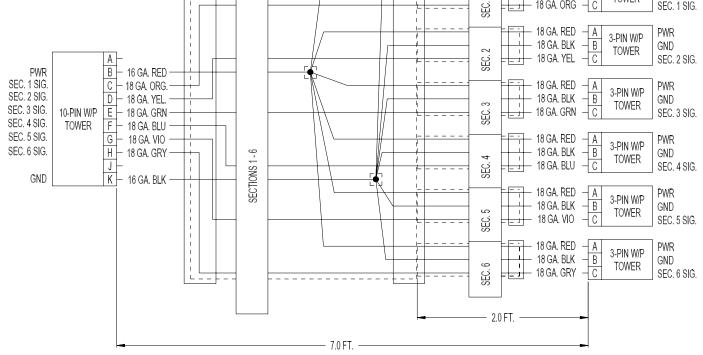

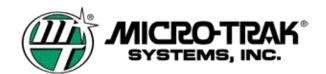

Topcon Harness Sections 7-10 - P/N 18327

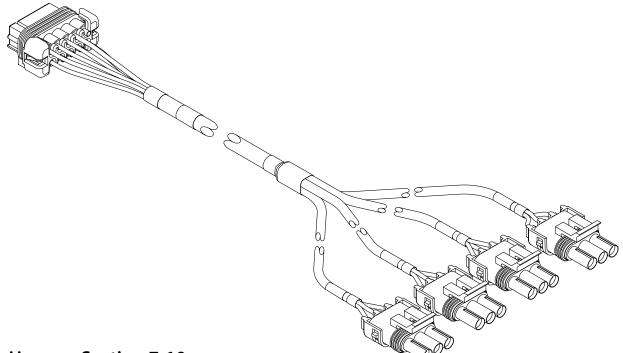

## Topcon Harness Section 7-10 Wiring Diagram

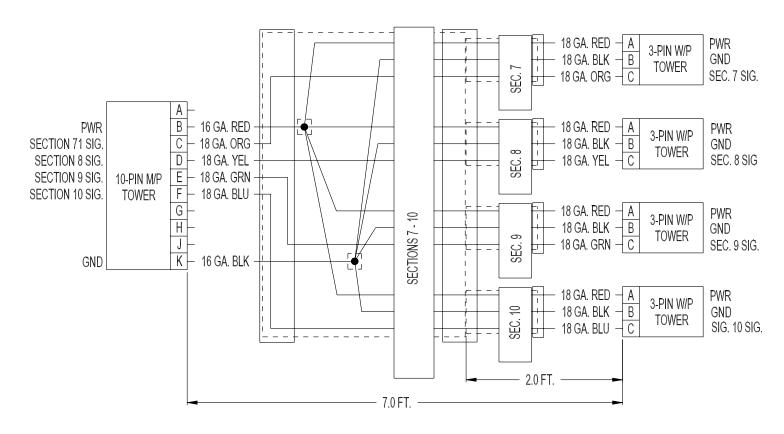